# 8.1 Notes: Analyzing Data

People often refer to the mean as the *average*. The mean is only one of the measures considered the average, a measure of the center of a set of data.

**Essential Understanding** You can describe and compare sets of data using various statistical measures, depending on what characteristics you want to study. Statistics is the study, analysis, and interpretation of data. One way to analyze data is by finding a *measure of central tendency*. A **measure of central tendency** indicates the "middle" of the data set. The mean, median, and mode are the most common measures of central tendency.

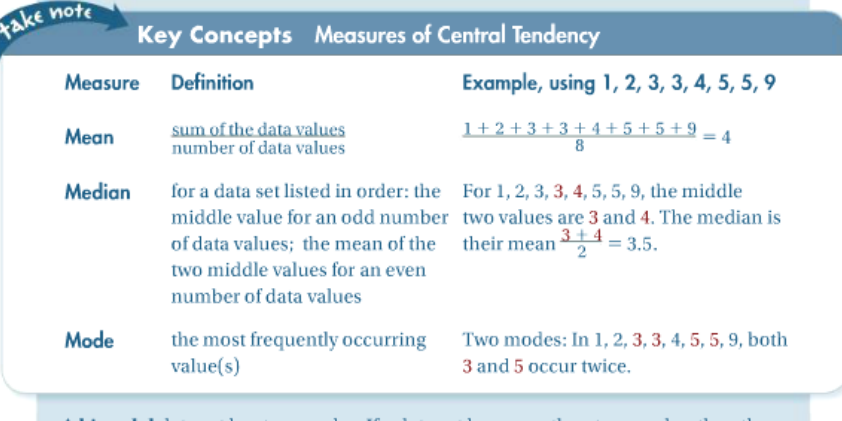

A bimodal data set has two modes. If a data set has more than two modes, then the modes are probably not statistically useful. If no value occurs more frequently than any other, then there is no mode.

### **Problem 1** Finding Measures of Central Tendency

Career The frequency table shows the number of job offers received by each student within two months of graduating with a mathematics degree from a small college. What are the mean, median, and mode for the job offers per student?

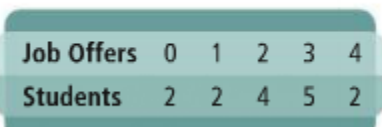

An outlier is a value that is substantially different from the rest of the data in a set. If the data is in one variable, outliers can occur at the "ends." They can be misleading because they can affect measures of central tendency.

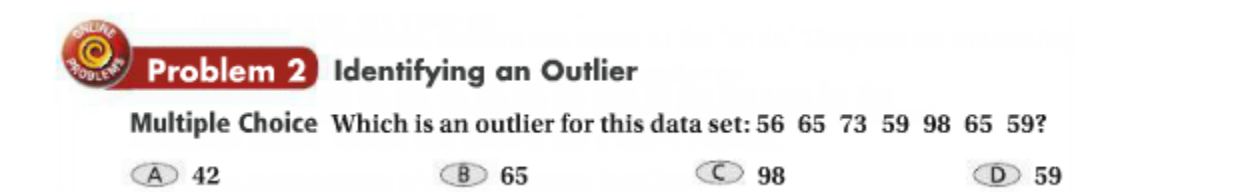

The range of a set of data is the difference between the greatest and least values. If you order data from least value to greatest value, the median divides the data into two parts. The median of each part divides the data further and you have four parts in all. The values separating the four parts are quartiles. The interquartile range is the difference between the third and first quartiles.

## **Problem 3** Comparing Data Sets

Temperature The table shows average monthly water temperatures for four locations on the Gulf of Mexico. How can you compare the 12 water temperatures from St. Petersburg with the 12 water temperatures from Key West?

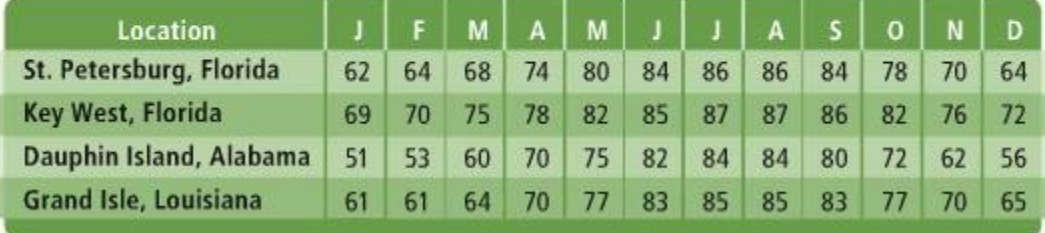

#### **Gulf of Mexico Eastern Coast Water Temperatures (°F)**

Source: National Oceanographic Data Center

A box-and-whisker plot uses minimum and maximum values, the median, and the first and third quartiles to display the spread, or variability, in a data set.

#### **Key Concepts Box-and-Whisker Plot**

#### **Definition**

ake note

#### Graph

A box-and-whisker plot is a way to display data that uses

- quartiles to bound the center box and
- the minimum and maximum values to form the whiskers.

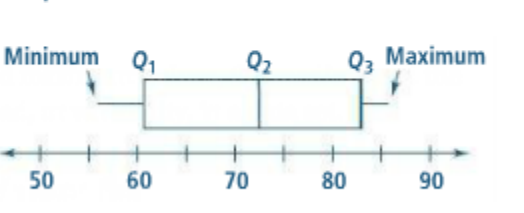

# Problem 4 Using a Box-and-Whisker Plot

How can you use a graphing calculator box-and-whisker plot to find quartiles for the water temperature data of St. Petersburg from Problem 3?

Step 1 For St. Petersburg, use STAT EDIT to enter the temperature data in L1.

Step 2 In STAT PLOT, select a box-and-whisker plot. Enter L1 for the St. Petersburg data. Enter the window values. Draw the box-and-whisker plot.

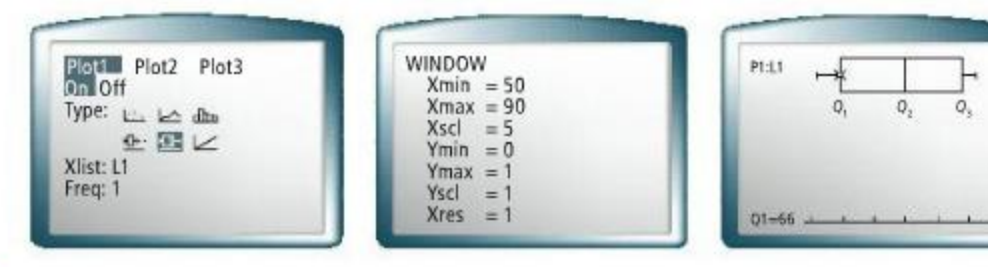

**Step 3** Use **TRACE** to find the quartiles:  $Q_1 = 66$ ,  $Q_2 = 76$ , and  $Q_3 = 84$ .

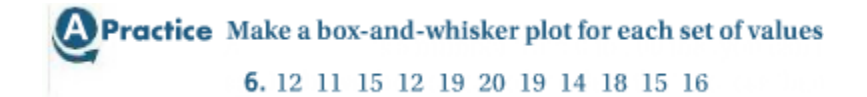

A percentile is a number from 0 to 100 that you can associate with a value  $x$  from a data set. It shows the percent of the data that are less than or equal to  $x$ . If  $x$  is at the 63rd percentile, then  $63\%$  of the data are less than or equal to x.

**Problem 5** Finding Percentiles

Testing Here is an ordered list of midterm test scores for a Spanish class. What value is at the 65th percentile?

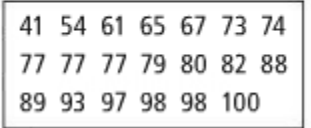

Of the 20 values, 65% fall at or below the value at the 65th percentile.

#### Got It? Testing Here is an ordered list of midterm test scores for a Spanish class

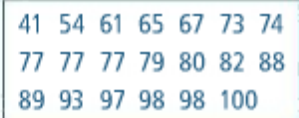

a. What is the value at the 55th percentile?

**b.** What is the value at the 95th percentile?

# **Entering Data:**

Data is stored in Lists on the calculator. Locate and press the STAT button on the calculator. Choose EDIT. The calculator will display the first three of six lists (columns) for entering data. Simply type your data and press **ENTER**. Use your arrow keys to move between lists.

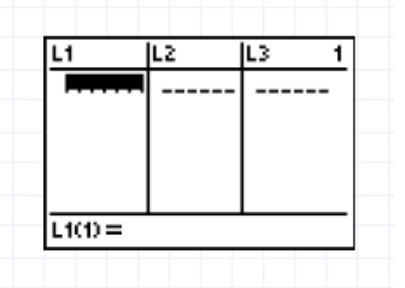

Data can also be entered from the home screen using set notation -- $\{15, 22, 32, 31, 52, 41, 11\} \rightarrow L1$  (where  $\rightarrow$  is the STO key)

Data can be entered in a second list based upon the information in a previous list. In the example below, we will double all of our data values in  $L1$  and store them in  $L2$ . If you arrow up ONTO  $L2$ , you can enter a formula for generating L2. The formula will appear at the bottom of the screen. Press ENTER and the new list is created.

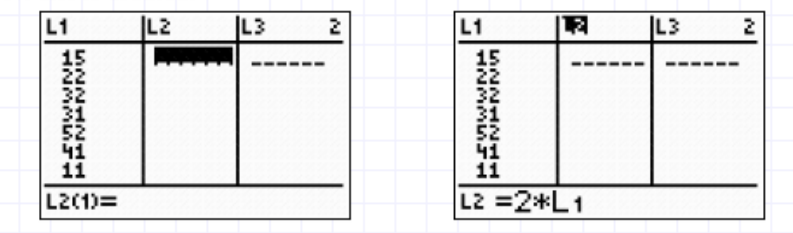

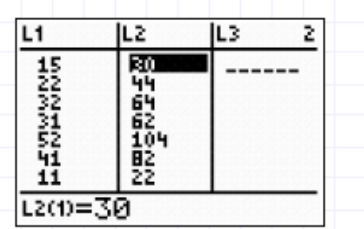

# **Clearing Data:**

To clear all data from a list: Press STAT. From the EDIT menu, move the cursor up ONTO the name of the list (L1). Press CLEAR. Move the cursor down. NOTE: The list entries will not disappear until the cursor is moved down. (Avoid pressing DEL as it will delete the entire column. If this happens, you can reinstate the column by pressing STAT #5 SetUpEditor.)

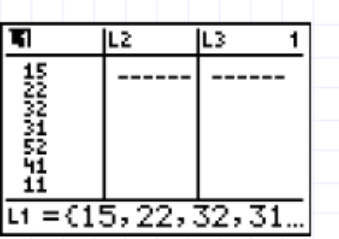

You may also clear a list by choosing option #4 under the **EDIT** menu, ClrList. ClrList will appear on the home screen waiting for you to enter which list to clear. Enter the name of a list by pressing the 2nd button and the yellow  $L1$  (above the 1).

To clear an individual entry: Select the value and press DEL.

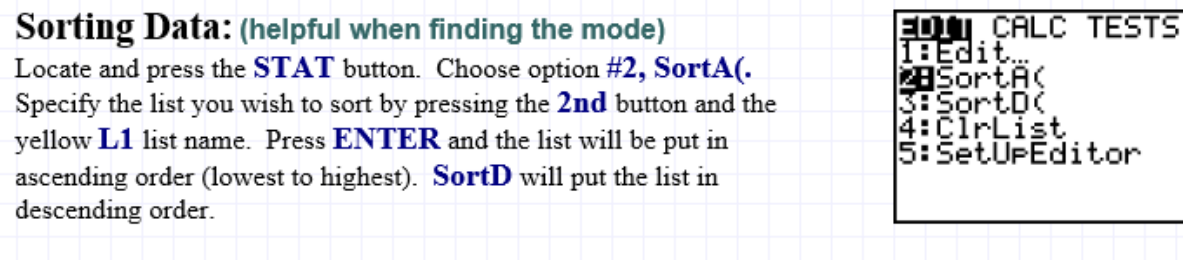

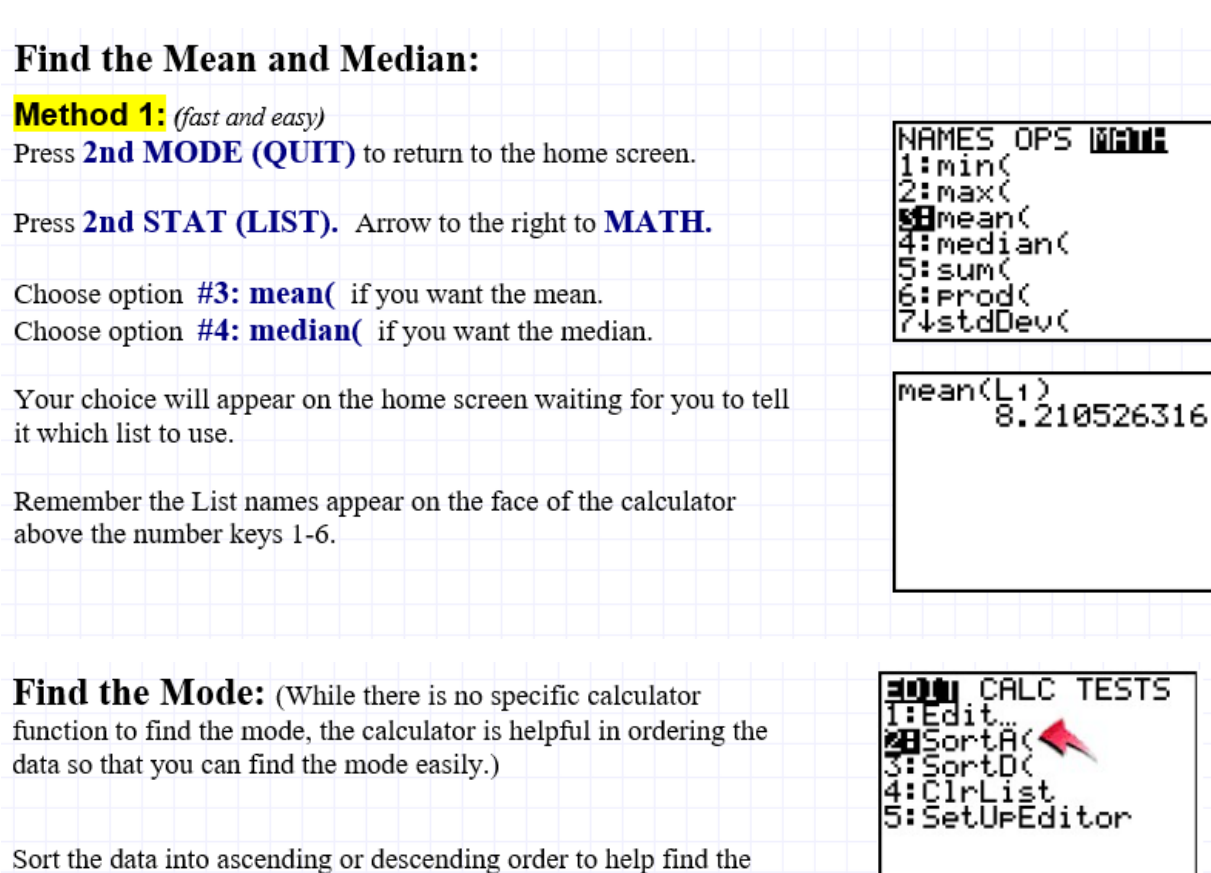

 $\sqrt{\text{SortR(L1)}}$ 

JΕZ

 $L1$ 

**Property** 

 $L1(12) = 9$ 

Done

1

JL3

STAT, #2 SortA(, and specify L1, or the list you are using.

Look at the list (STAT, #1 EDIT).

mode.

Examine the data to see which value(s) appear(s) most often.

The mode for this data set is 7 and 9. Each of these values appears 3 times in the data set.